# Configurazione di Service Management per le regole di accesso sui router RV160X/RV260X ٦

# **Obiettivo**

In questo articolo viene spiegato come configurare le regole di accesso sui router RV160 e RV260.

# Introduzione

Le regole di accesso definiscono le regole che il traffico deve rispettare per passare attraverso un'interfaccia. Una regola di accesso consente o nega il traffico in base al protocollo, a un indirizzo IP di origine e di destinazione o alla rete e, facoltativamente, alle porte di origine e di destinazione.

Quando si distribuiscono regole di accesso ai dispositivi, queste diventano una o più voci di controllo di accesso (ACE, Access Control Entries) negli elenchi di controllo di accesso (ACL, Access Control Lists) collegati alle interfacce. In genere, queste regole sono il primo criterio di sicurezza applicato ai pacchetti; sono la tua prima linea di difesa. Ogni pacchetto che arriva a un'interfaccia viene esaminato per determinare se inoltrarlo o eliminarlo in base ai criteri specificati. Se si definiscono le regole di accesso nella direzione di uscita, i pacchetti vengono analizzati anche prima di poter uscire da un'interfaccia.

# Dispositivi interessati

- RV160
- RV260

### Versione del software

● 1.0.00.15

### Configura regole di accesso

Per configurare le regole di accesso per RV160/RV260, eseguire la procedura seguente.

Passaggio 1. Accedere alla pagina di configurazione Web del router.

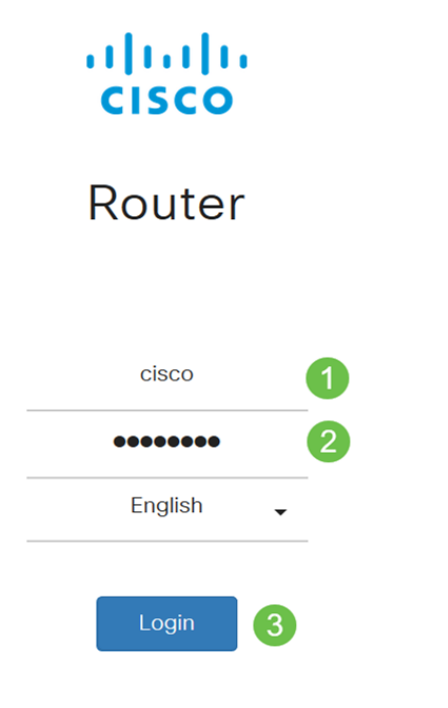

©2018 Cisco Systems, Inc. All Rights Reserved. Cisco, the Cisco Logo, and the Cisco Systems are registered trademarks or trademark of Cisco Systems, Inc. and/or its affiliates in the United States and certain other countries.

> Nota: In questo articolo verrà utilizzato l'RV260W per configurare le regole di accesso. La configurazione può variare a seconda del modello in uso.

Passaggio 2. Passare a Firewall > Regole di accesso.

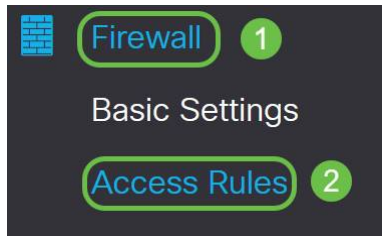

Passaggio 3. Nella tabella Regole di accesso IPv4 o IPv6, fare clic su Aggiungi o selezionare la riga e fare clic su Modifica.

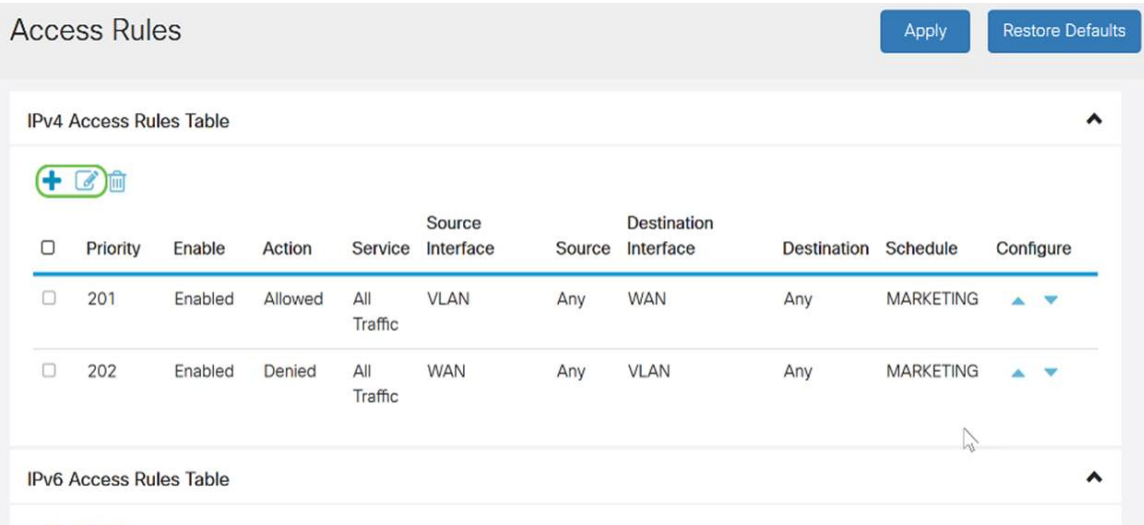

#### $+$  $C$   $\oplus$

Passaggio 4. Nella sezione Aggiungi/Modifica regole di accesso immettere i campi riportati di seguito.

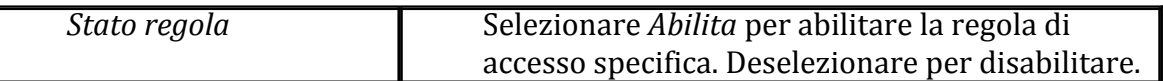

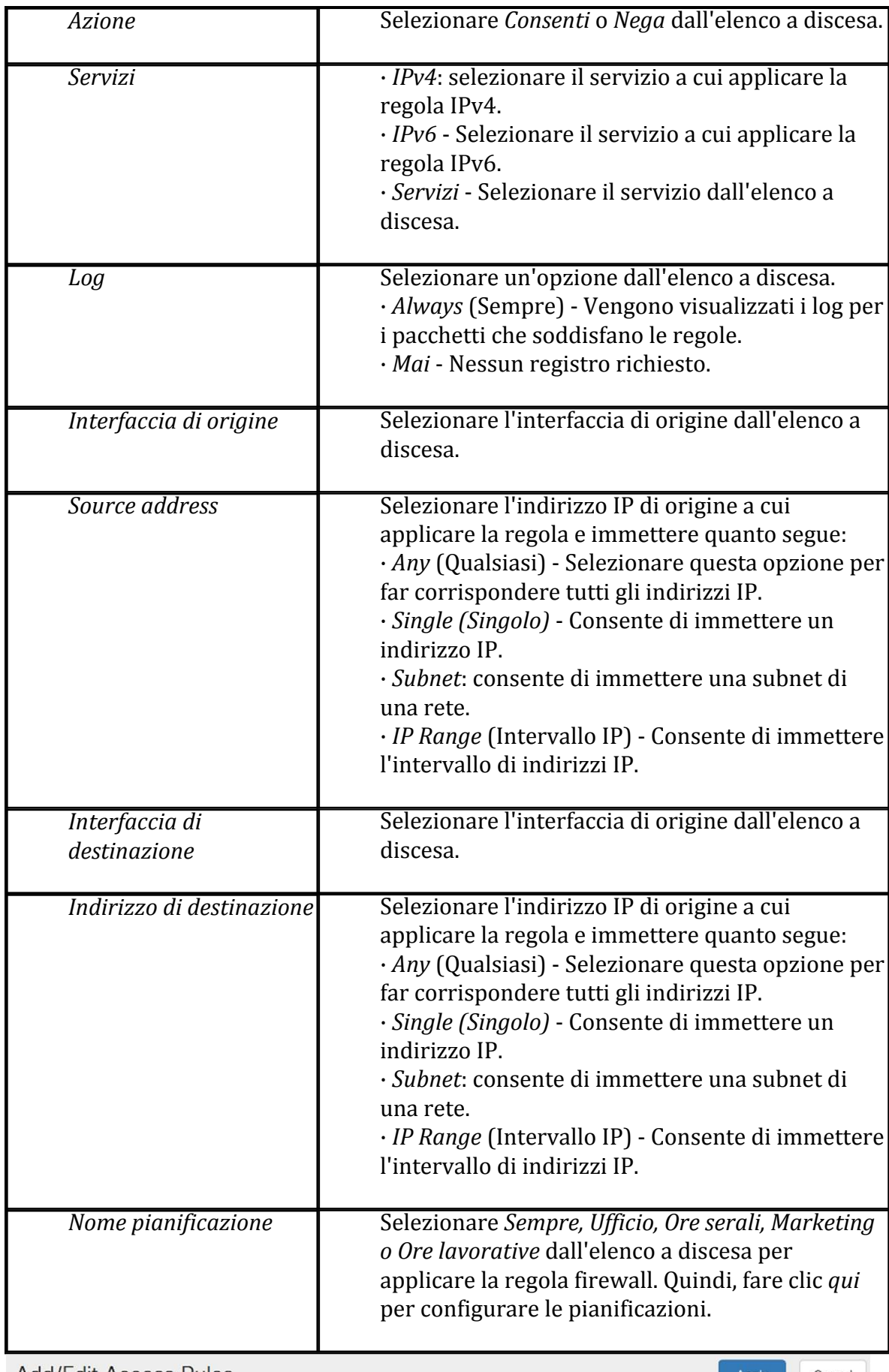

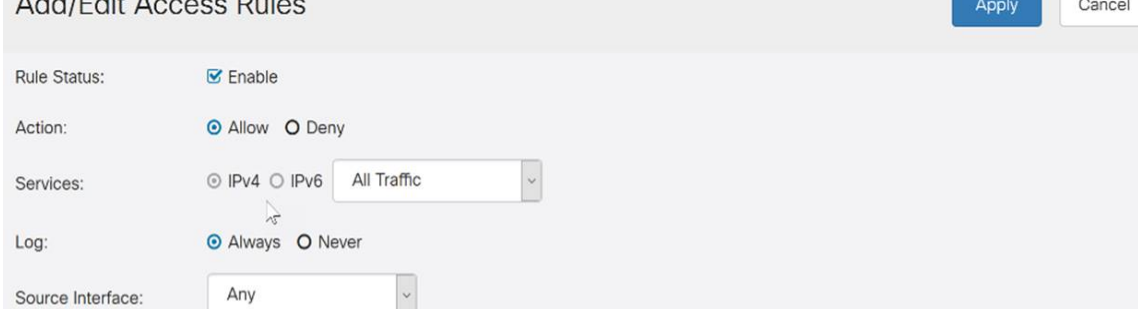

Passaggio 5. (Facoltativo) Per configurare le pianificazioni, fare clic qui accanto a Nome pianificazione.

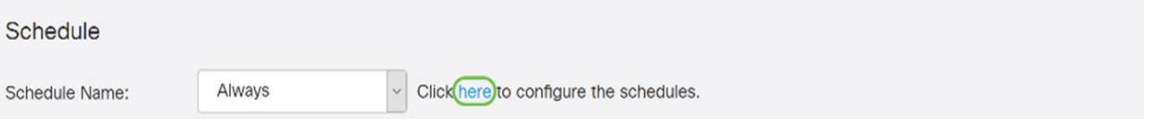

Passaggio 6. (Facoltativo) Fare clic su Aggiungi per aggiungere una pianificazione o selezionare la riga e fare clic su Modifica.

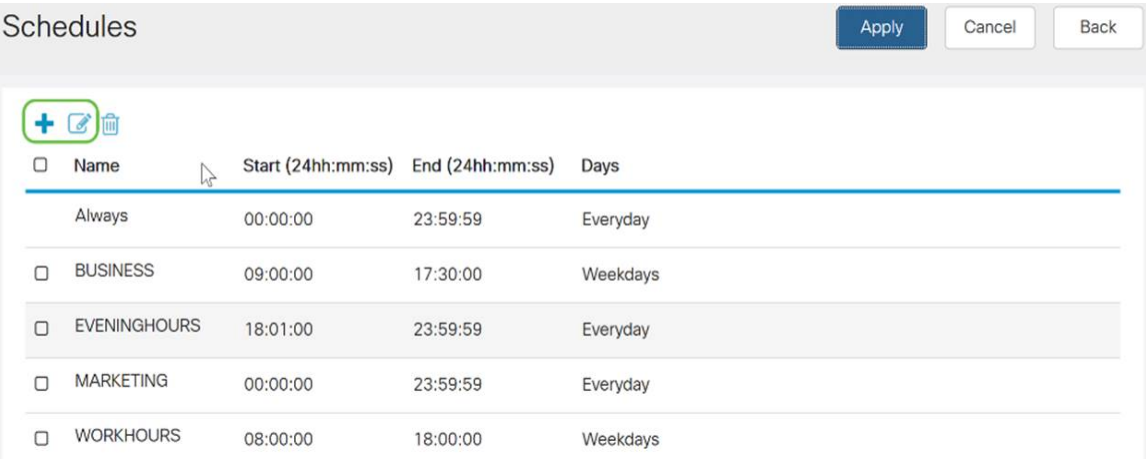

Nota: Per ulteriori informazioni sulla configurazione della pianificazione, fare clic [qui.](/content/en/us/support/docs/smb/routers/cisco-rv-series-small-business-routers/Day-and-Time-ACL-RV160x-RV260x.html)

Passaggio 7. (Facoltativo) Fare clic su Applica.

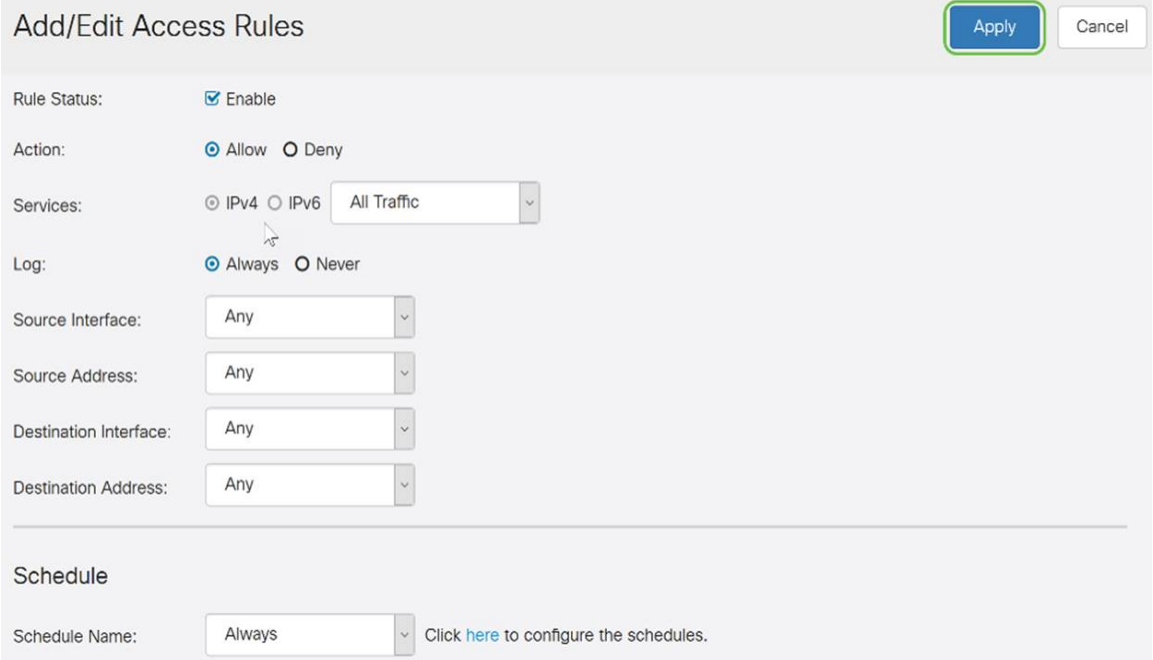

Passaggio 8. (Facoltativo) Fare clic su Ripristina valori predefiniti per ripristinare le impostazioni predefinite.

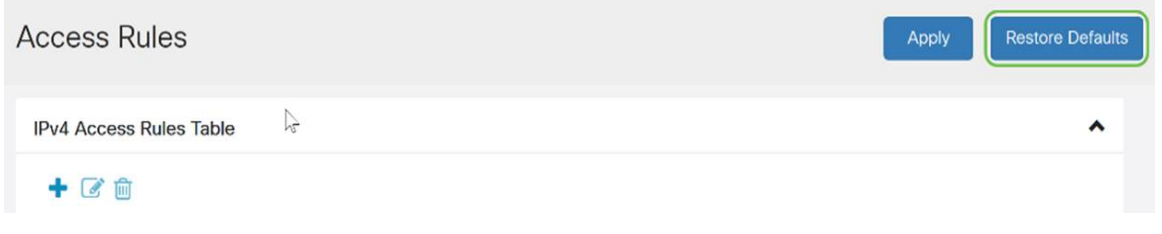

#### Gestione dei servizi

Passaggio 1. Per aggiungere o modificare una voce nell'elenco dei servizi, fare clic su Gestione servizi.

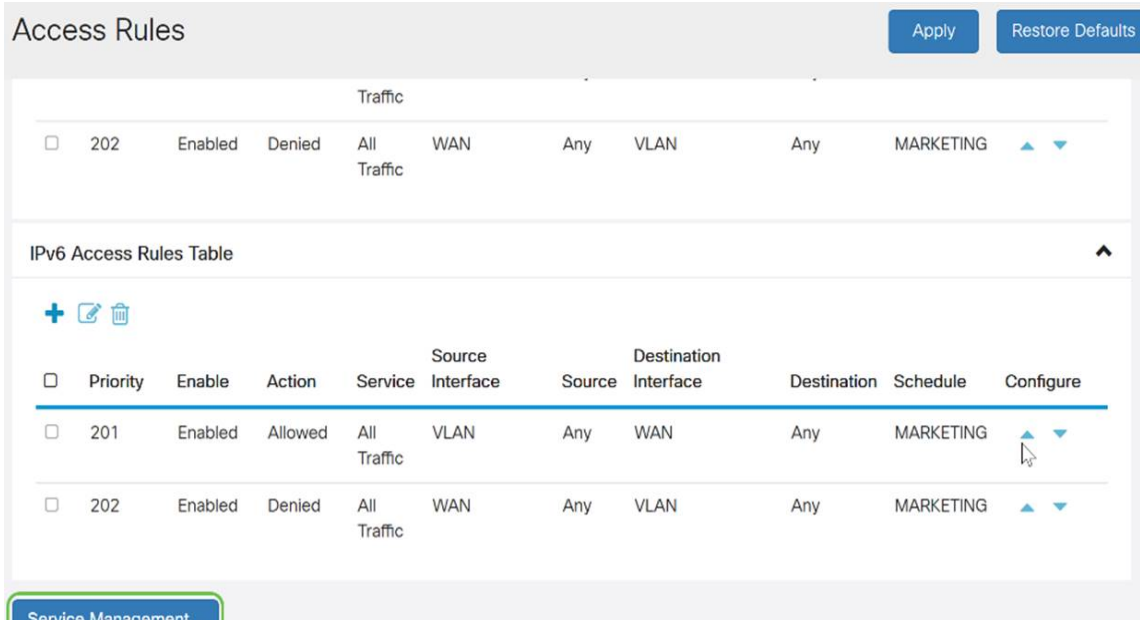

Passaggio 2. Per aggiungere un servizio, fare clic su Add (Aggiungi) nella tabella Service (Servizio). Per modificare un servizio, selezionare la riga e fare clic su Modifica. I campi vengono aperti per la modifica.

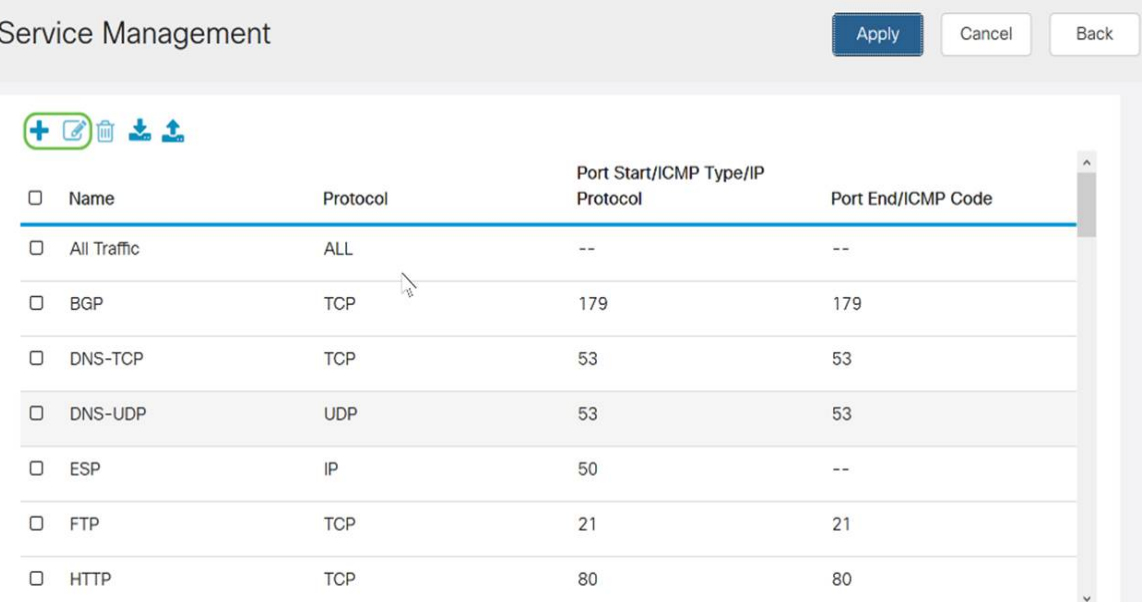

Passaggio 3. Nell'elenco sono disponibili molti servizi:

- Name: nome del servizio o dell'applicazione.
- Protocollo: selezionare un protocollo dall'elenco a discesa.
- Port Start/ICMP Type/IP Protocol: intervallo di numeri di porta riservati per questo servizio.
- Codice fine porta/ICMP: ultimo numero della porta, riservato per questo servizio.

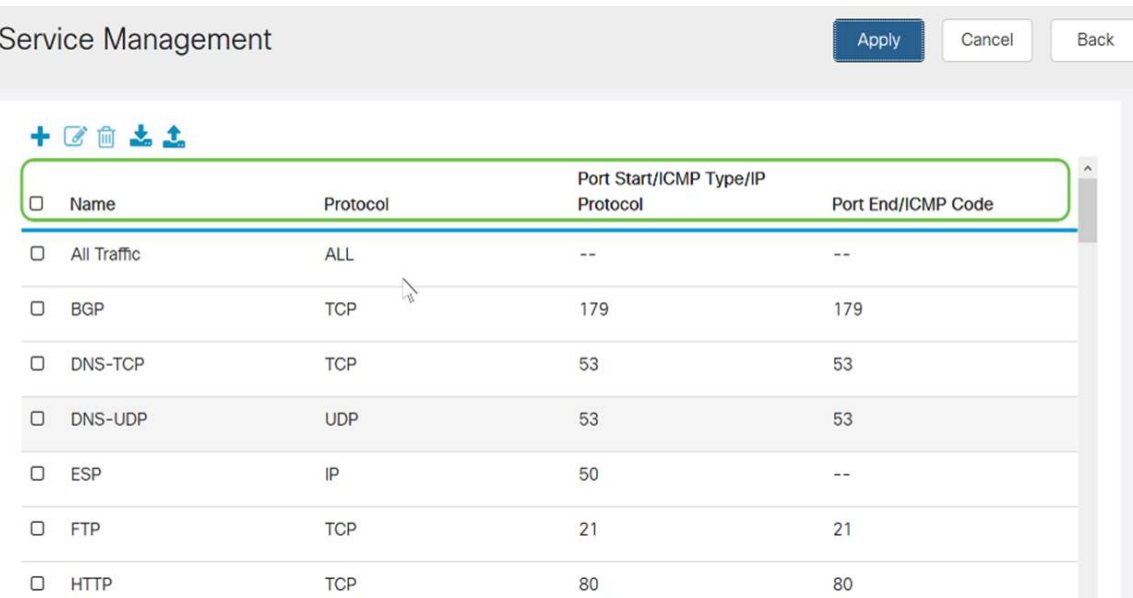

Passaggio 4. Se sono state aggiunte o modificate impostazioni, fare clic su Applica.

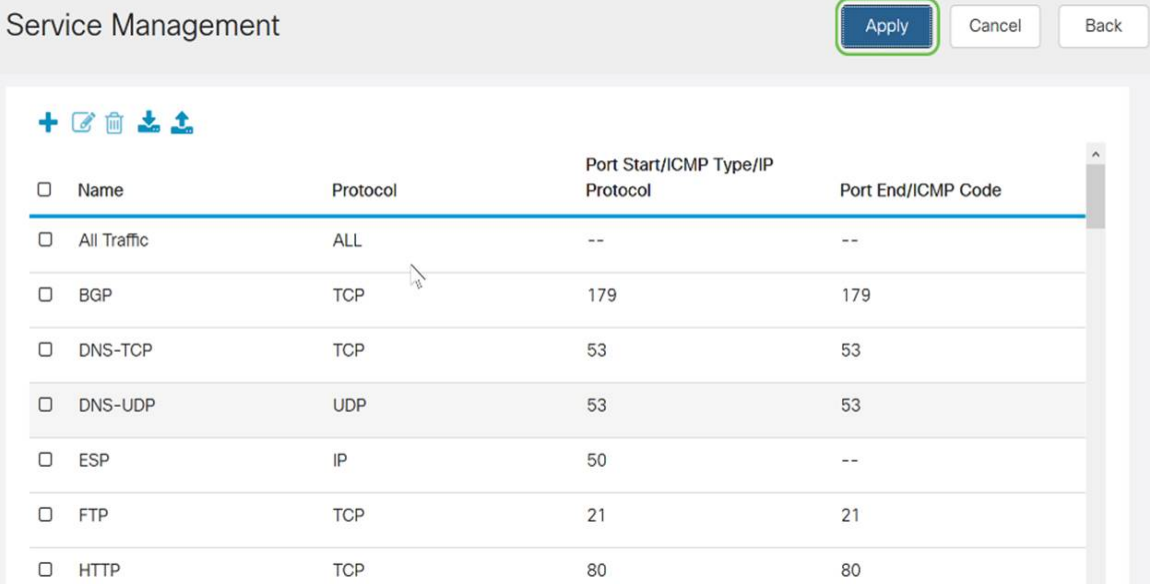

A questo punto, è necessario configurare correttamente le regole di accesso sul router RV160/ RV260.